# estos ECSTA for SIP Phones

5.0.17.794

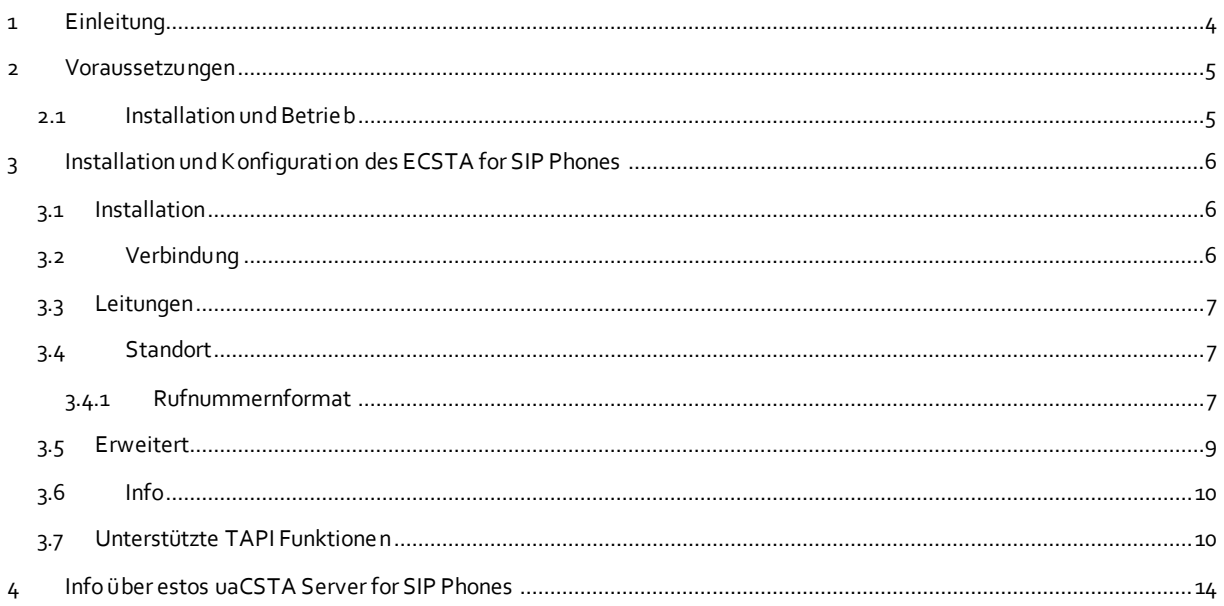

# <span id="page-3-0"></span>**1 Einleitung**

estos ECSTA for SIP Phones ist eine TAPI Treiber für uaCSTA fähige Telefone. Der Treiber kontaktiert den uaCSTA Server for SIP Phones über den die Steuerung und Überwachung der dort angemeldeten Telefone ermöglicht wird. Der ECSTA for SIP Phones ist ein Telephony Service Provider für TAPI 2.1 (2.2 / 3.0).

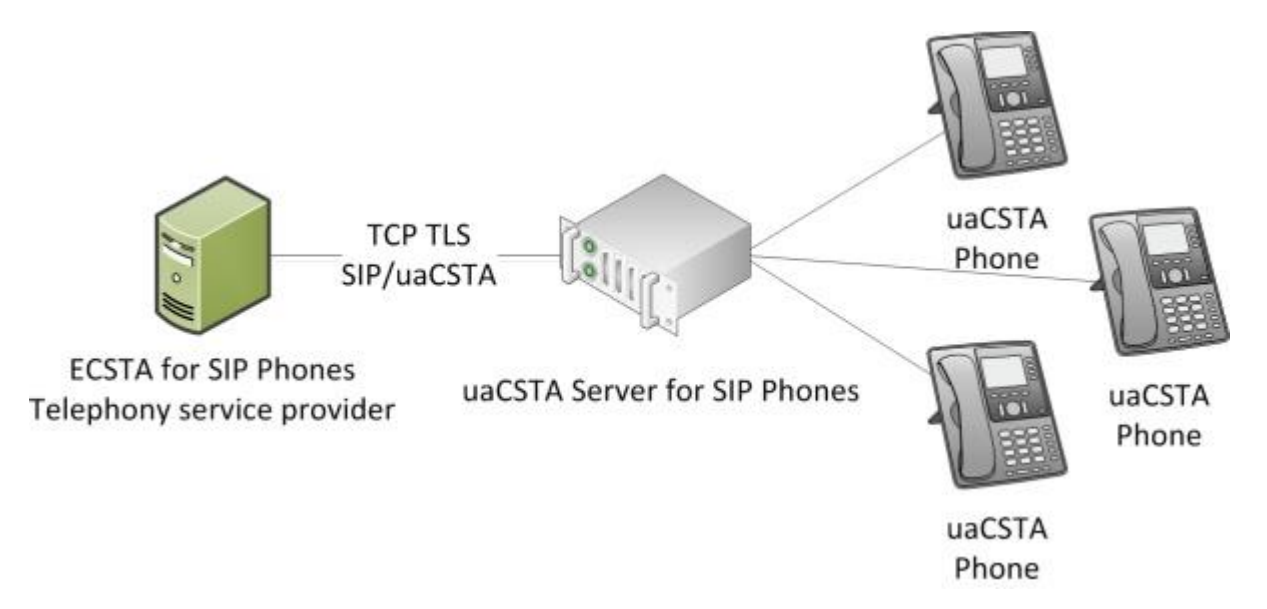

Der ECSTA for SIP Phones stellt als Telephony Service Provider (TSP) eine standardkonforme TAPI Schnittstelle zur Steuerung der Endgeräte bereit. Der Treiber wird in Verbindung mit TAPI nutzenden Applikationen eingesetzt (UCServer, ProCall, andere TAPI Applikationen)

uaCSTA Server for SIP Phones und ECSTA for SIP Phones werden als MSI Installer bereitgestellt und können auf aktuellen 32 und 64bit Windows® Betriebssystemen eingesetzt werden. Beide Komponeten können auf ein und der selben Maschine installiert werden.

# <span id="page-4-0"></span>**2 Voraussetzungen**

## <span id="page-4-1"></span>**2.1 Installation und Betrieb**

Der ECSTA for SIP Phones kann auf aktuellen 32/64bit Windows® Betriebssystemen eingesetzt werden. Ein Einsatz auf Terminal Servern ist möglich. Der zum TAPI Treiber nötige uaCSTA Server for SIP Phones kann auf dem gleichen Rechner installiert werden.

Unterstützt Betriebssysteme:

- Windows® 10
- Windows Server® 2008 R2
- Windows Server® 2012
- Windows Server® 2012 R2
- Windows Server® 2016
- Windows Server® 2019

# <span id="page-5-0"></span>**3 Installation und Konfiguration des ECSTA for SIP Phones**

# <span id="page-5-1"></span>**3.1 Installation**

Installieren Sie den ECSTA for SIP Phones durch Ausführen des ecstaSIPPhones\_de-DE.msi Setups für 32bit Systeme bzw. ecstaSIPPhones\_de-DE\_x64.msi für 64bit Systeme. Folgen Sie den Anweisungen die Sie durch die Installation führen. Nach der Installation erscheint automatisch der Wizard für die Erstkonfiguration des Treibers. Die einzelnen Seiten des Wizards werden im folgenden Beschrieben. Die Administrationsoberfläche des Treibers können Sie nachträglich über die Systemsteuerung *Telefon und Modem Optionen erweitert* aufrufen.

#### **Verwendung im Netzwerk**

Nachdem der Treiber installiert ist, können Sie alle eingerichteten Nebenstellen auf dem Server als TAPI-Leitungen verwenden. Wenn Sie eine Server gestützte CTI Software einsetzen, so können Sie diese nun installieren. Um die Telefone von allen Arbeitsplätzen aus zu verwenden, muss der TAPI-Treiber im Netzwerk verteilt werden. Dazu gibt es folgende Möglichkeiten:

1. **estos UCServer**

Der estos UCServer ist eine CTI/UCC Server Software welche die Telefonie-Informationen über einen grafischen Client oder einen Multiline TAPI-Treiber im Netzwerk an alle Arbeitsplätze verteilen kann. Dabei werden Arbeitsgruppen, Domänen, Active Directory® und Terminal Server unterstützt.

#### 2. **estos CallControlGateway**

Das estos CallControlGateway für Lync/OCS ist ein Gateway, welches die TAPI-Leitungen mit dem Lync/OCS Server verbindet und dem Lync/OCS Client via RemoteCallControl (RCC) die Steuerung der klassischen Telefonie Geräte ermöglicht.

#### 3. **Windows® Telephony Server**

Der Windows® Telephony Server ist ein Bestandteil von Windows Server® Betriebssystemen seit Windows® NT. Sie benötigen dazu in jedem Fall eine Domäne. Die Einrichtung ist auf Domänen Benutzer limitiert.

Die Treiber Oberfläche unterteilt sich in folgende Abschnitte:

Verbindung Leitungen **Standort Erweitert** Info

## <span id="page-5-2"></span>**3.2 Verbindung**

#### **Verbindung zum estos uaCSTA Server for SIP Phones**

Geben Sie hier den DNS Namen bzw. die IP Adresse des uaCSTA Server for SIP Phones an. Standart Port für TCP ist 5080 für TLS 5081.

#### **TLS Verbindung aufbauen**

Baut eine verschlüsselte Verbindung zum uaCSTA Server for SIP Phones auf.

#### **gesicherte TLS Verbindung erzwingen**

Prüft bei der TLS Verbindung dass das vom Server präsentierte Zertifikat gültig ist. Für diese Option müssen Sie den uaCSTA Server for SIP Phones über den DNS Namen auflösen da dieser gegen den Namen im Zertifikat geprüft wird.

#### **Anmeldedaten für den uaCSTA Server for SIP Phones**

Geben Sie hier die Ihnen bereitgestellten Benutzerdaten für den Server ein.

#### **Notizen zu dieser Verbindung**

Hier können Sie sich Anmerkungen zur Verbindung hinterlegen die in den "Telefon und Modemoptionen Erweitert" in der Übersicht angezeigt werden.

## <span id="page-6-0"></span>**3.3 Leitungen**

Die Liste zeigt die aktuell vom TAPI Treiber angebotenen Leitungen. Über Leitungen auslesen können Sie bequem die vom uaCSTA Server for SIP Phones angebotenen Leitungen übernehmen. Leitungen können manuell hinzugefügt werden sofern Sie die MAC Adresse des Telefons und die Einstellungen der zu überwachenden Identität kennen (Username und Registrar). Abhängig von Einstellungen in den erweiterten Optionen werden pro Telefon oder pro Identität eine TAPI Leitung angeboten. Diese Einstellung ist vor allem dann relevant wenn Sie auf den Telefonen mehr als eine Identät konfiguriert haben. Die Identitäten werden als Adressen abgebildet wenn für jedes Telefon eine Leitung angeboten werden soll. Anderenfalls wird für jede Identität eine eigene Leitung bereitgestellt.

#### **Rufnummern**

Sollten die Rufnummern der Identitäten nicht im international (E.164) Format vorliegen (z.B. *+493012345123*) können diese über die Standortkonfiguration vervollständigt werden.

#### **Extras...**

**Leitungen auslesen...**

Sie können die auf dem uaCSTA Server for SIP Phones bereitgestellten Leitungen auslesen. Hierbei wird ein 1:1 Abbild der Leitungen des Servers auf dem Client heruntergeladen. Leitungen die auf dem Server nicht mehr vorhanden sind werden hierdurch entfernt.

- **Text Exportieren...** Exportieren Sie die aktuelle Leitungskonfiguration des Treibers in eine Textdatei.
- **Text Importieren...** Sie können eine vorher exportierte Leitungsliste importieren.

#### **Achtung**

Die Leitungen stehen nach der Installation des Treibers u.U. erst nach dem nächsten Neustart des PC zur Verfügung.

#### <span id="page-6-1"></span>**3.4 Standort**

Leitungsrufnummer werden mit Standortinformationen vervollständigt, wenn diese nicht im E.164 Format vorliegen (z.B. *+493012345123*). Geben Sie hierfür Ihre Standortinformationen ein und aktivieren Sie die Option Standort verwenden.

#### <span id="page-6-2"></span>**3.4.1 Rufnummernformat**

Sie können Regeln eingeben, nach denen Rufnummern formatiert werden.

Die Rufnummern, die vom Telefon an den ECSTA gemeldet werden, können mit Regeln verändert werden, um sie an die eingesetzte TAPI Applikation anzupassen.

Die Rufnummern, die von der TAPI Applikation an den ECSTA gesendet werden (z.B. Rufaufbau), können mit Regeln verändert werden.

Für jede Zeile in der Liste kann eine Option gesetzt werden, ob ein direkter Vergleich oder ein regulärer Ausdruck verwendet wird.

Die Modifikation erfolgt durch ein Suchen/Ersetzen, das mit regulären Ausdrücken arbeitet. Wird der 'Suchen nach' Ausdruck gefunden, so wird das Ergebnis aus 'Ersetzen durch' ausgegeben, ansonsten wird die

Rufnummer unverändert signalisiert. Die Einträge werden der Reihe nach abgearbeitet. Wird ein Treffer gefunden, so werden die weiteren Zeilen nicht mehr verarbeitet.

Dabei wird nach Kategorien unterschieden:

- **Ankommend** Mit diesen Regeln werden Rufnummern für ankommende Gespräche formatiert, die von der Telefonanlage an den PC gemeldet werden.
- **Abgehend** Mit diesen Regeln werden Rufnummern für abgehende Gespräche formatiert, die von der Telefonanlage an den PC gemeldet werden.
- **PC Wahl**

Mit diesen Regeln werden Rufnummern formatiert, die Sie am PC wählen. Diese Rufnummern werden nach der Modifikation an die Telefonanlage geschickt.

#### **Suchen nach:**

Geben Sie hier einen regulären Ausdruck ein nach dem die Rufnummer durchsucht wird. Tip: Das Caret Zeichen (^) finden Sie auf der deutschen Tastatur ganz links oben. Hier eine kurze Übersicht der erlaubten Ausdrücke:

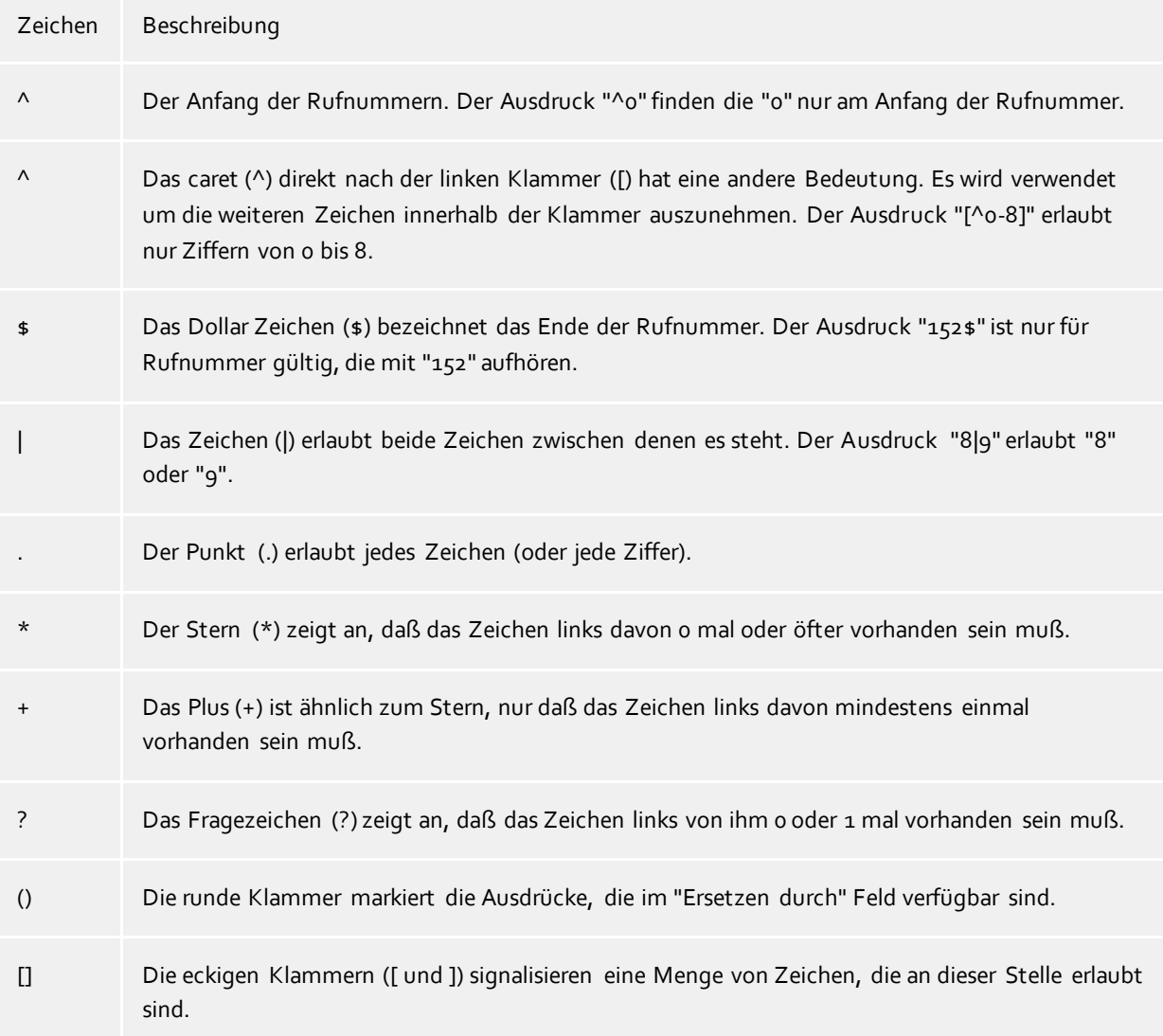

#### **Ersetzen durch:**

Geben Sie den Ausdruck ein, wie die Rufnummer ausgegeben werden soll. \1 gibt den ersten durch ( ) markierten Ausdruck des *Suchen nach* Feldes aus. \2 den zweiten usw.

#### **Prüfen:**

Sie können hier Ihre Eingabe direkt überprüfen. Geben Sie in das Feld Rufnummer eine Rufnummer ein, die Sie mit dem Suchen/Ersetzen Ausdruck testen wollen. In dem Feld Ausgabe wird Ihnen die modifizierte Rufnummer angezeigt. Sollte ein Fehler in dem Regulären Ausdruck vorhanden sein, so wird Ihnen dies hier angezeigt. Wird der Ausdruck aus Suchen nach nicht gefunden, so wird die Rufnummern direkt ohne Änderung ausgegeben.

#### **Beispiele:**

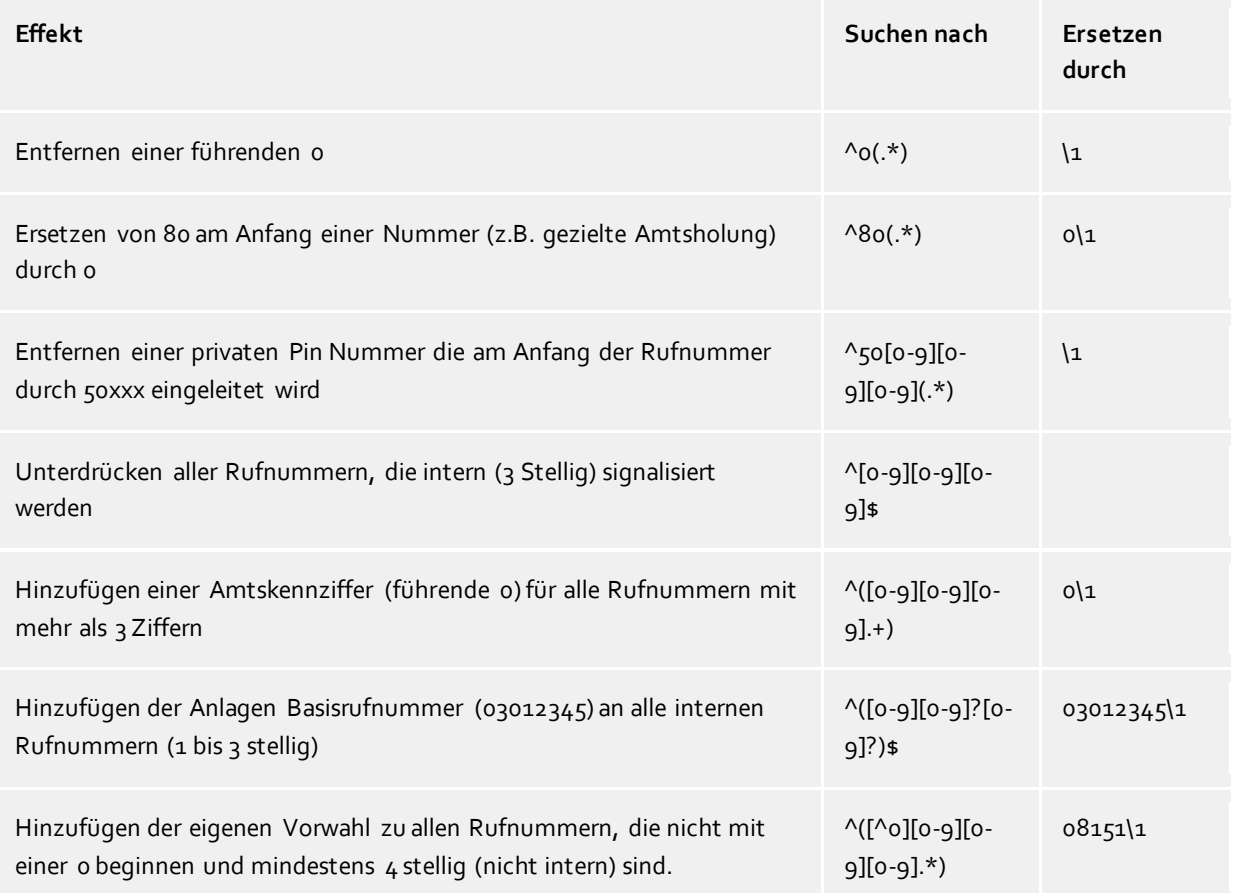

# <span id="page-8-0"></span>**3.5 Erweitert**

#### **Performance Parameter:**

#### **Snapshot für aktive Gespräche**

Der Treiber kann alle aktiven Gespräche auf Gültigkeit überprüfen. Dies verhindert, dass am PC Gespräche angezeigt werden, die im Telefon nicht mehr existieren.

#### **MonitorStart wiederholen**

Kann der Treiber die Überwachung einer Nebenstelle im uaCSTA Server for SIP Phones nicht starten so wird dieser Versuch in regelmäßigen Abständen wiederholt.

#### **Erweiterte Funktionen:**

#### **Identitäten als Adressen abbilden**

Wenn Sie auf den angebundenen Telefonen mehrere Identitäten konfiguriert haben können Sie hiermit definieren ob diese Identitäten als eigenständige TAPI Leitungen angeboten werden sollen oder als Adressen einer Leitung die das Telefon repräsentiert.

#### **Leitungen automatisch aktualisieren**

Der Treiber kann die vom uaCSTA Server for SIP Phones angebotenen Leitungen selbstständig aktualisieren. Hierzu muss mindestens eine Leitung geöffnet sein damit das TAPI Subsystem initialisiert ist und der Treiber eine Verbindung zum uaCSTA Server for SIP Phones hat. Wenn Sie den Treiber in Verbindung mit dem UCServer einsetzen hält dieser automatisch eine Leitung geöffnet.

#### **Rufnummern automatisch ermitteln**

Der Treiber kann die Rufnummern der Leitungen automatisch ermitteln. Wenn Sie die Rufnummern manuell vergeben möchten deaktivieren Sie diese Option. Die Rufnummern lassen sich dann über die Eigenschaften der Leitungen konfigurieren.

## <span id="page-9-0"></span>**3.6 Info**

Zeigt die wichtigsten Informationen über diese Treiberinstanz

**Diagnose** In diesem Dialog konfigurieren Sie die Log Dateien zur Diagnose von Problemen.

# **Treiber Protokoll**

Aktiviert ein generelles Treiber Protokoll

#### **SIP&CSTA Protokoll**

Aktiviert die Protokollierung der SIP und CSTA Nachrichten zum uaCSTA Server for SIP Phones.

#### **Logfiles täglich löschen**

Ist diese Option aktiv, so werden täglich alle Log Dateien gelöscht.

#### **Logfile Filter (MAC Adressen)**

Um Probleme mit einzelnen Telefonen besser analysieren zu können ist es möglich das Logging auf bestimmte Telefone einzugrenzen. Tragen Sie hierzu die MAC Adressen der zu protokollierenden Telefone ein. Als Trennzeichen verwenden Sie ein Komma (AABBCCDDEEFF, 001122334455).

#### **Logfile Größe (Mb)**

Es werden mehrere Log Dateien geschrieben. Jede Log Datei wird zyklisch neu angelegt, wenn die hier eingestellte Größe in Mb überschritten ist.

#### **Logfile Pfad**

In diesem Verzeichnis werden die Log Dateien abgelegt. Beachten Sie, dass der Dienst entsprechende Schreibrechte auf dieses Verzeichnis benötigt.

#### **Logdateien löschen**

Löscht alle Logdateien.

## <span id="page-9-1"></span>**3.7 Unterstützte TAPI Funktionen**

Der Treiber bietet folgenden TAPI Call Control Funktionen an.

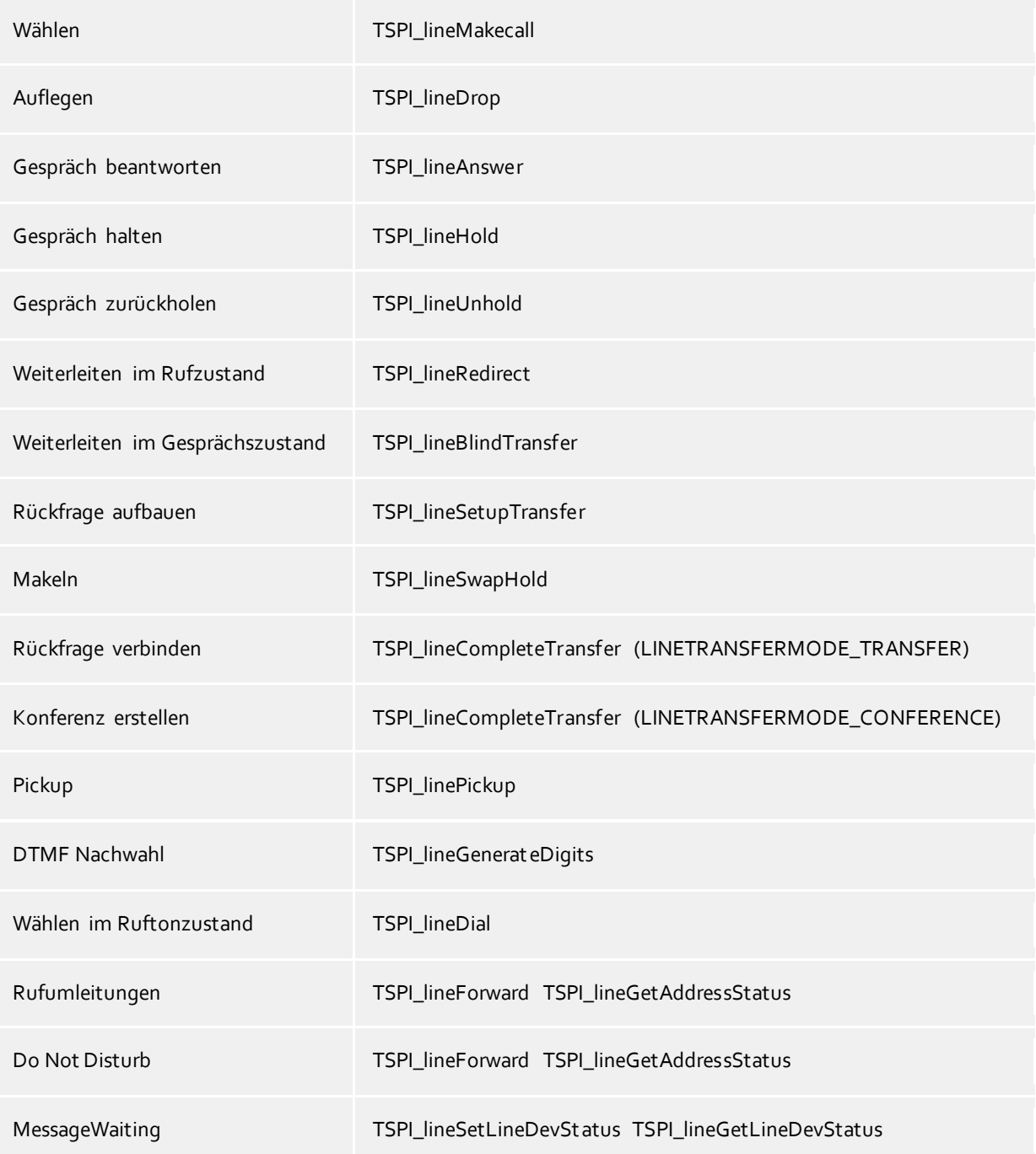

Folgende weitere TAPI Funktionen sind bedingt durch Anforderungen des TAPI Subsystem implementiert.

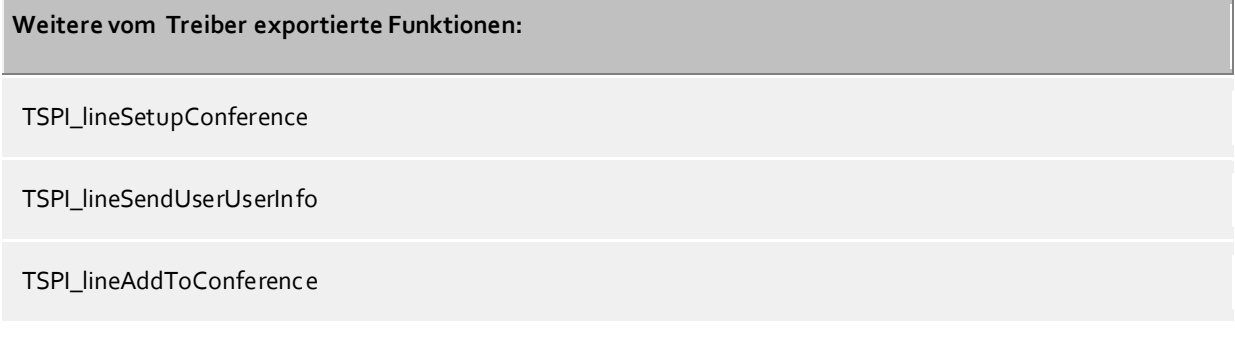

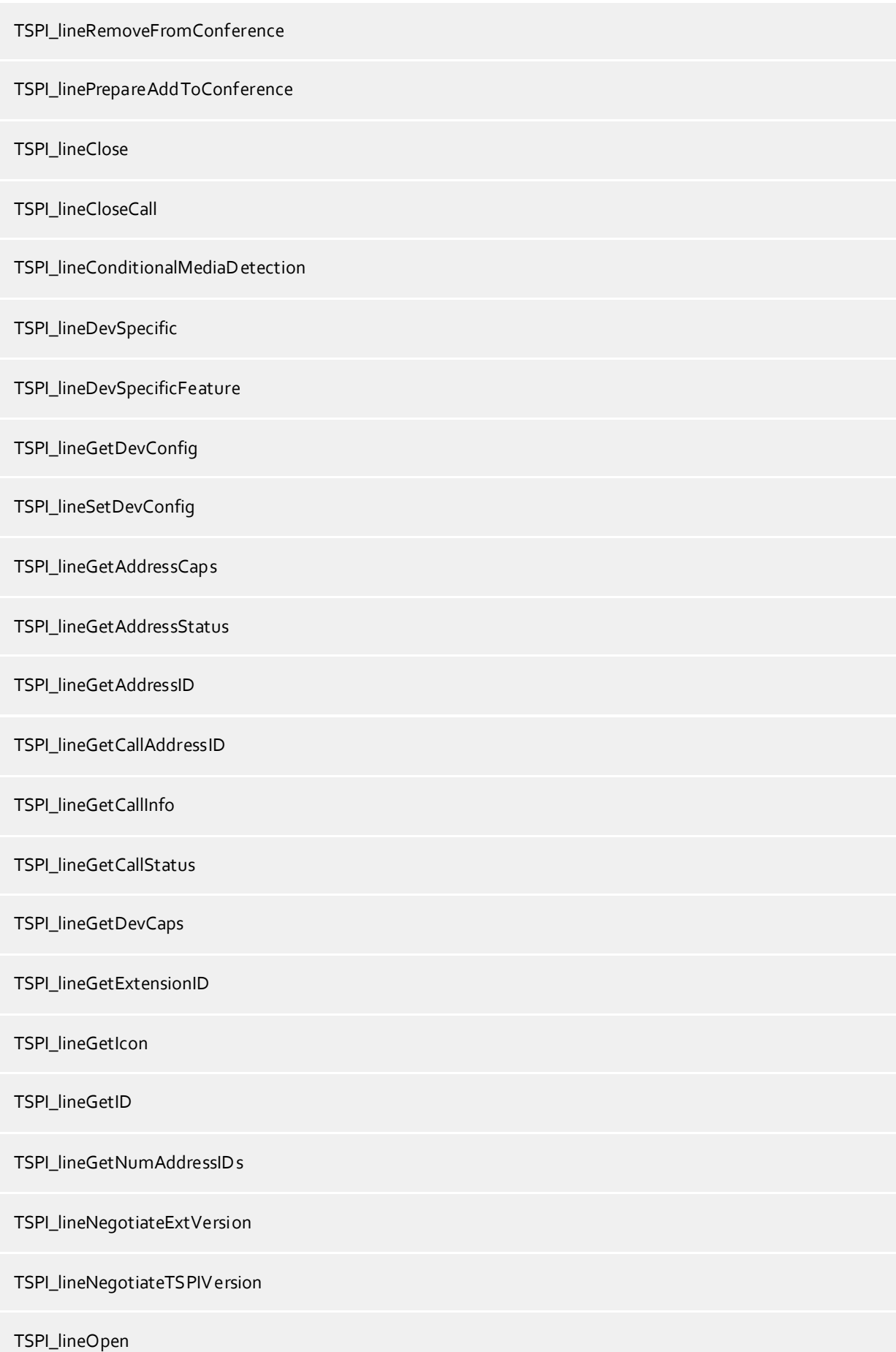

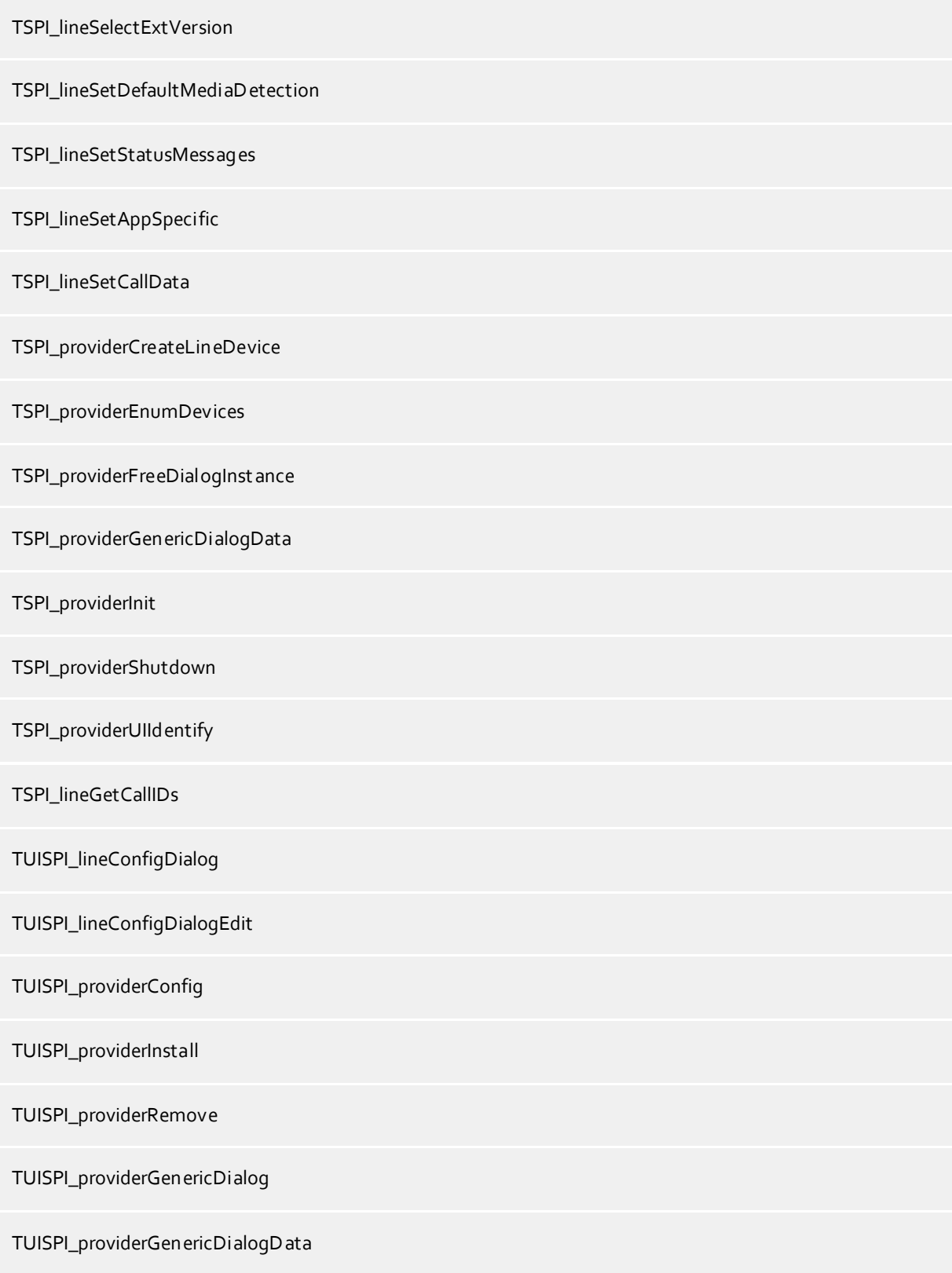

# <span id="page-13-0"></span>**4 Info über estos uaCSTA Server for SIP Phones**

estos uaCSTA Server for SIP Phones ist ein Produkt der estos GmbH.

Produkt Updates finden Sie unter http://www.estos.de.

Häufig gestellte Fragen und Antworten, sowie Support erhalten Sie unter https://www.estos.de/service.

Active Directory®, Windows Server®, Windows® are either registered trademarks or trademarks of Microsoft Corporation in the United States and/or other countries.

All brands and product names used in this document are for identification purposes only and may be trademarks or registered trademarks of their respective owners.